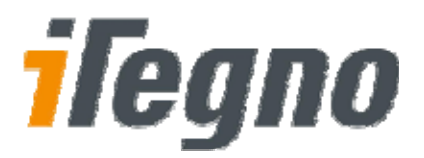

# **iTegno 3845 GPRS Module**

# **Hardware User Guide**

 *(For firmware version AB\_02\_00\_30N\_DEF003)*

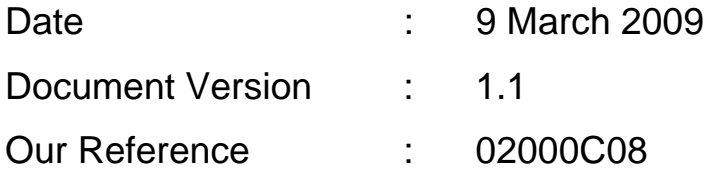

**The information contained in this document is commercially confidential and must not be disclosed to third parties without prior consent.**

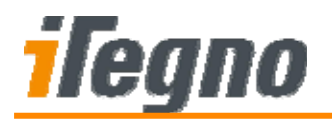

# **Document History**

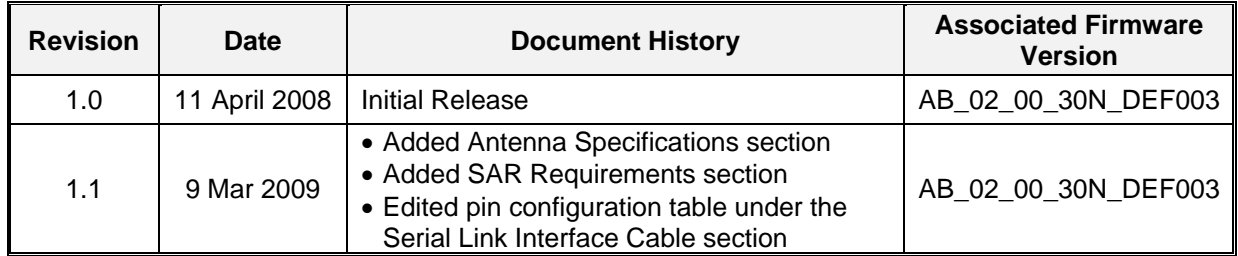

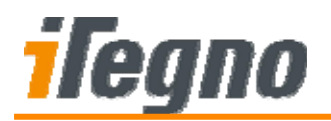

# **GENERAL NOTE**

The aim of this document is to support the application and engineering efforts of iWOW's customers. This document is intended for testing, evaluation, integration, and information purposes.

iWOW makes every effort to ensure that the quality of the information is available. The content of this documentation is provided on an "as is" basis and may contain deficiencies or inadequacies.

iWOW disclaims any warranty and all responsibility for the application of the device(s) that is made in relation to the accuracy, reliability or contents of this document. iWOW is not liable for any injury, loss or damage of any kind incurred for the use of or reliance upon information.

iWOW reserves the right to make any modifications, additions and deletions to this document due to typographical errors, inaccurate information, or improvements to products at any time and without notice.

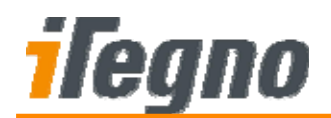

# **TABLE OF CONTENTS**

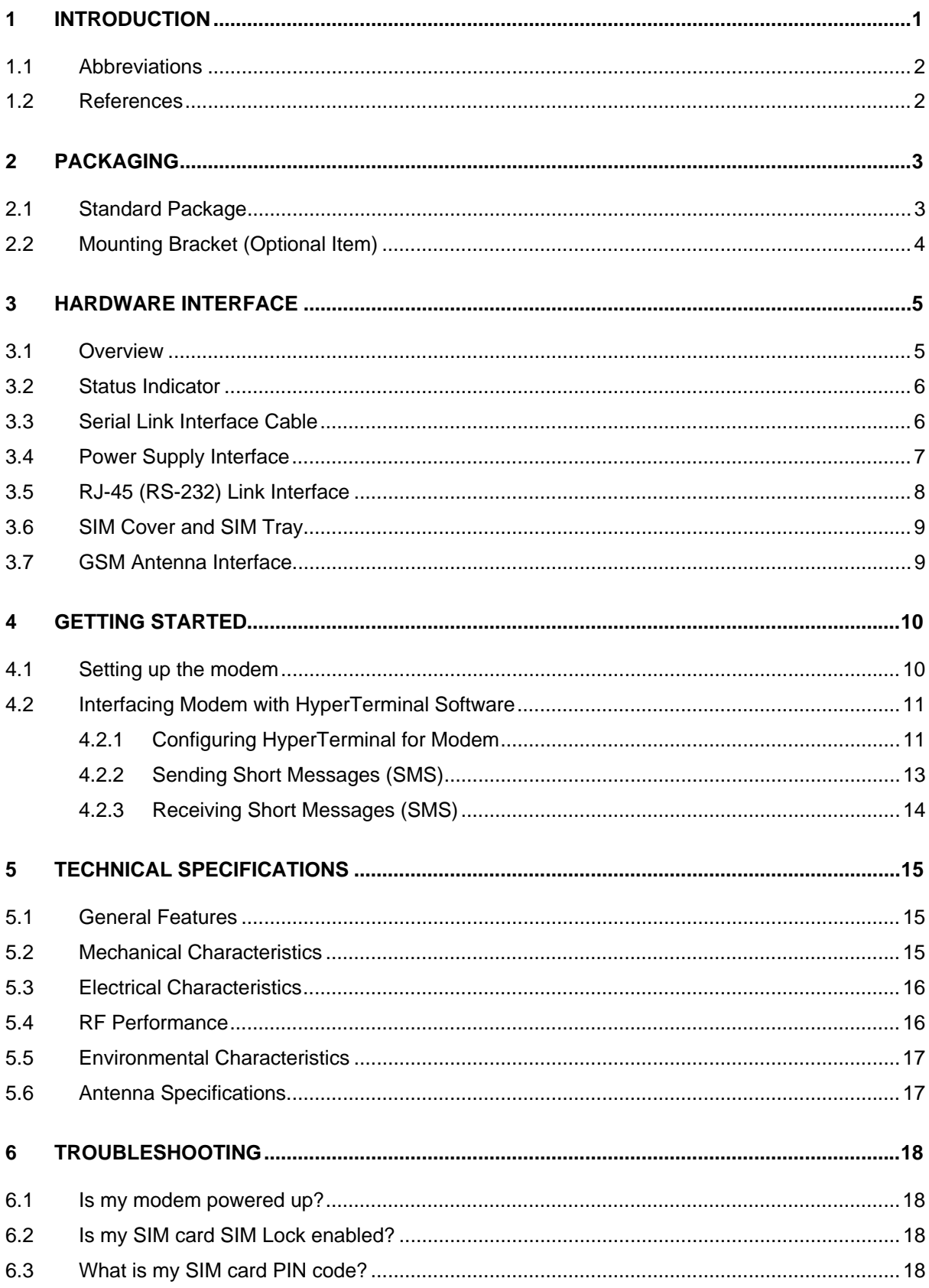

All specifications are correct at the time of release. iWOW Connections owns the proprietary rights to the information contained herein this document. It may not be edited, copied or circulated without prior written agreement by iWOW Connections Pte Ltd. © 2008-2009 iWOW Connections Pte Ltd

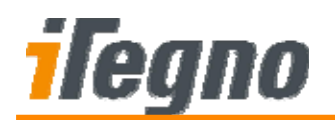

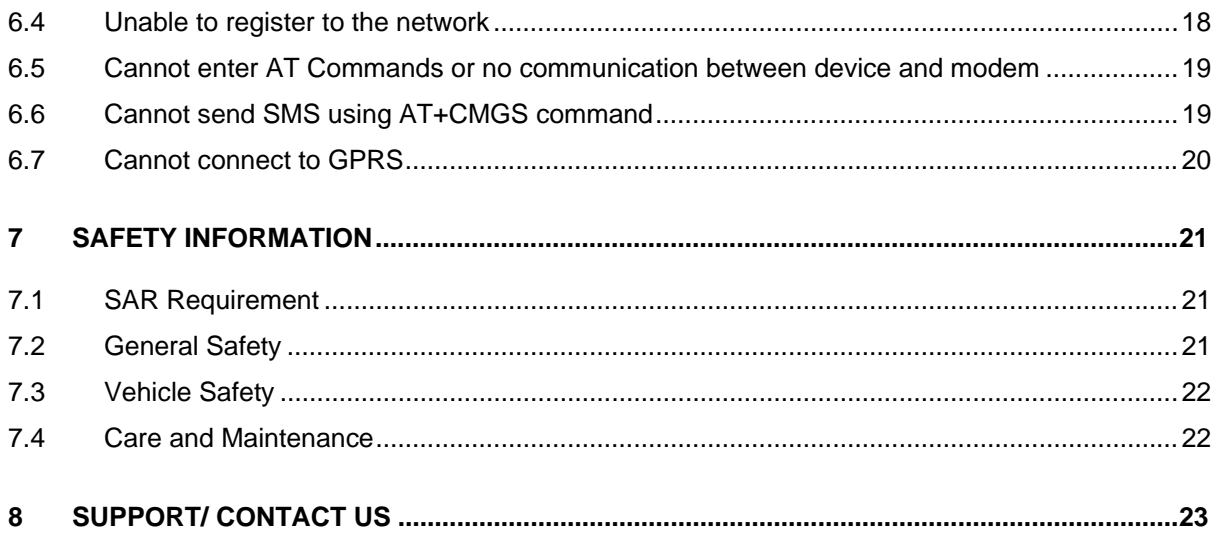

<span id="page-5-0"></span>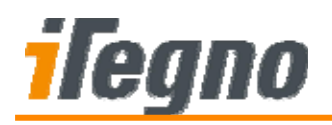

# **1 INTRODUCTION**

iTegno 3845 GPRS Modem is designed for reliable communication over GPRS and GSM for corporate and industrial usage. It provides the wireless communication link for applications such as remote control purposes and remote data monitoring and acquisition. This durable and high performing modem can be deployed in myriad Machine-to-Machine (M2M) applications including automotive systems, fleet management, automated meter reading, vending and retail, security and surveillance, industrial systems, information display, etc.

This manual provides an overview of the operation of iTegno 3845. It includes technical information on configuring the modem using a Windows-based PC via the PC's serial port (RJ-45-to-DB9 adaptor required).

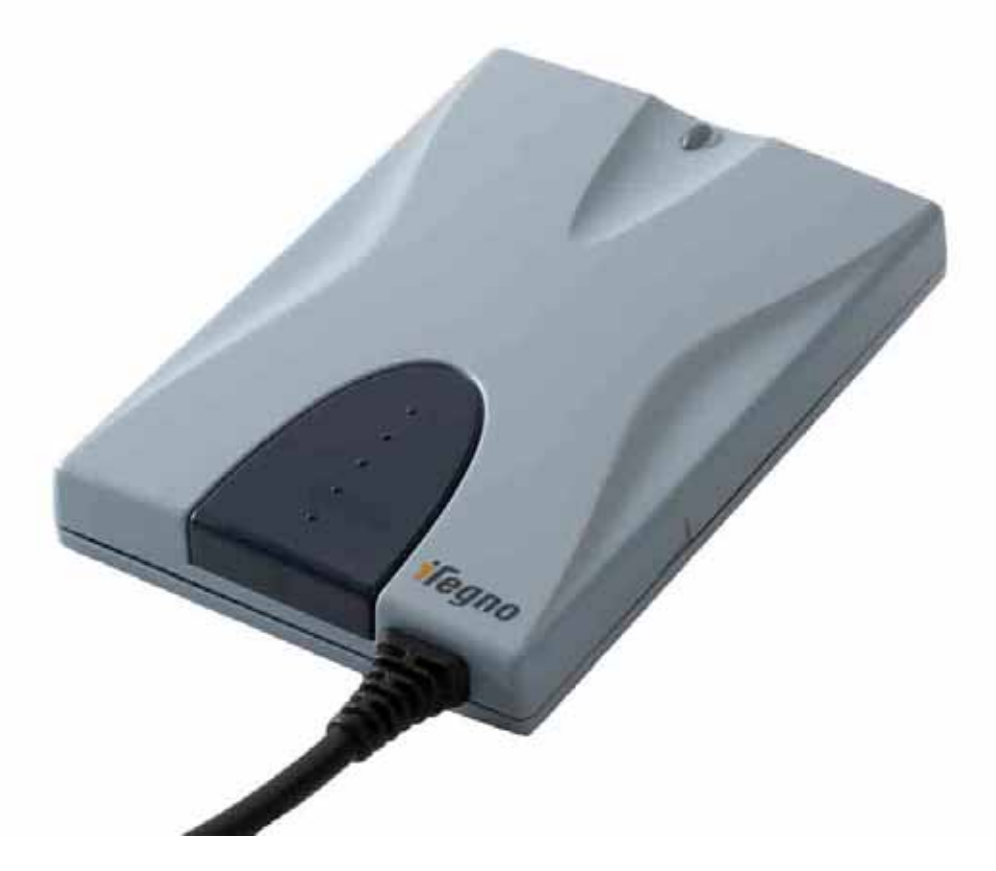

<span id="page-6-0"></span>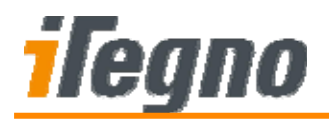

# **1.1 Abbreviations**

The following abbreviations are used in this document:

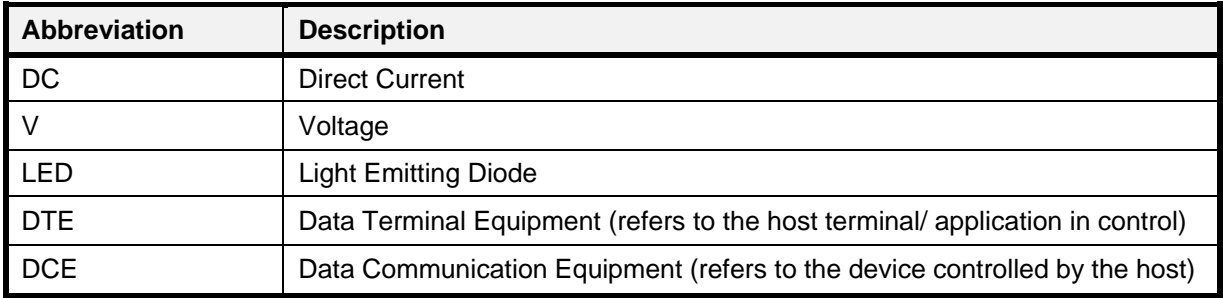

## **1.2 References**

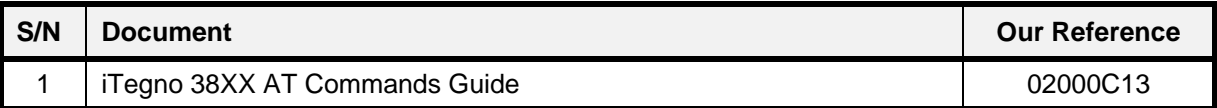

<span id="page-7-0"></span>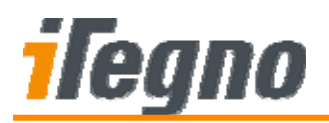

# **2 PACKAGING**

# **2.1 Standard Package**

The standard package consists of:

- iTegno 3845 GPRS Modem with R-45 cable
- External Antenna

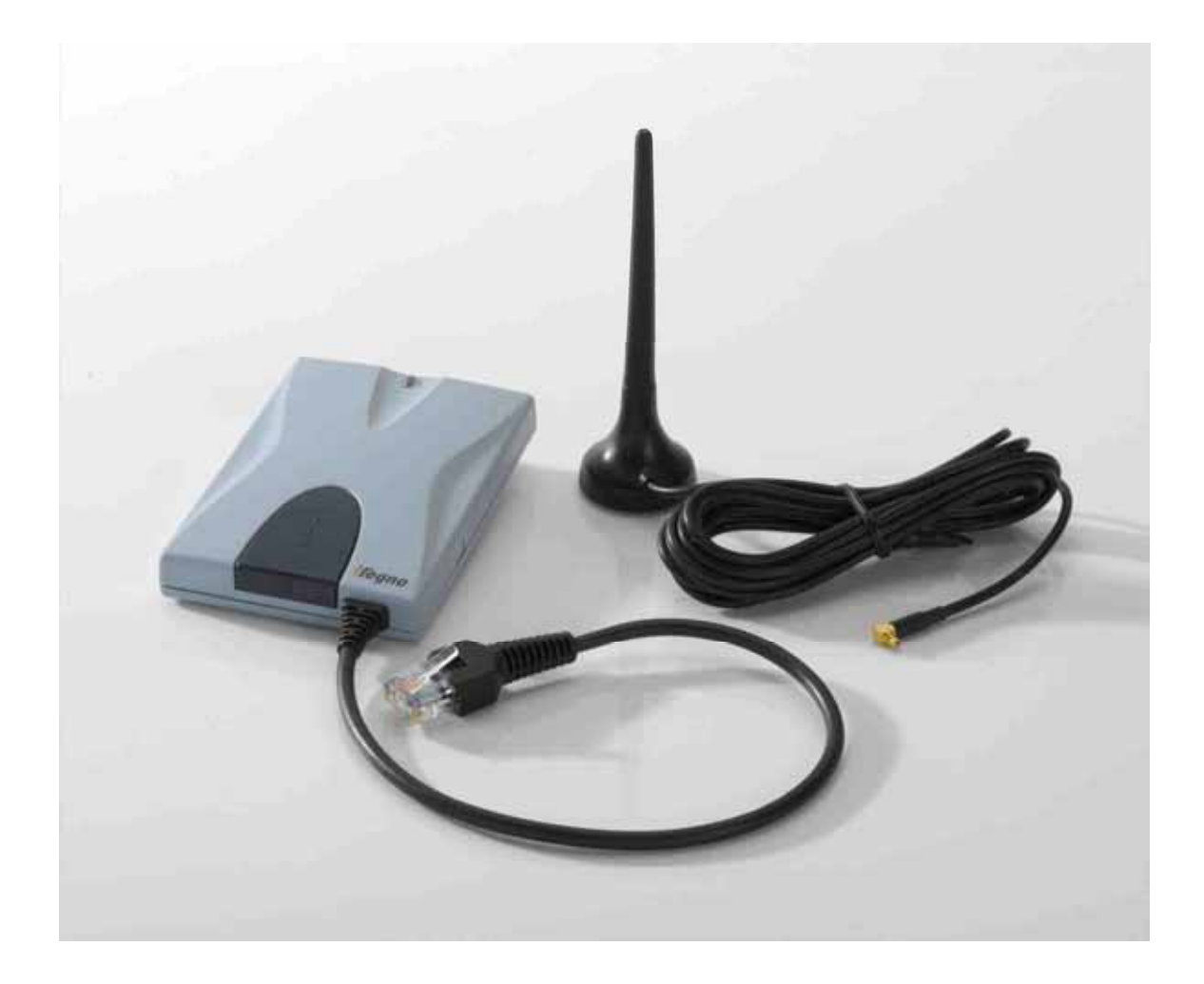

<span id="page-8-0"></span>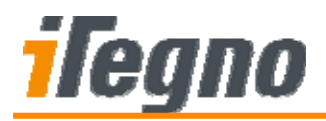

# **2.2 Mounting Bracket (Optional Item)**

Mounting bracket for iTegno 3845 is sold separately.

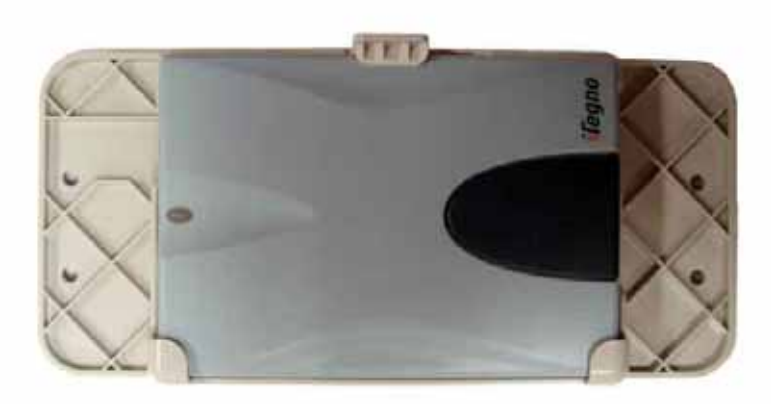

**Mounting Bracket with iTegno 3845** 

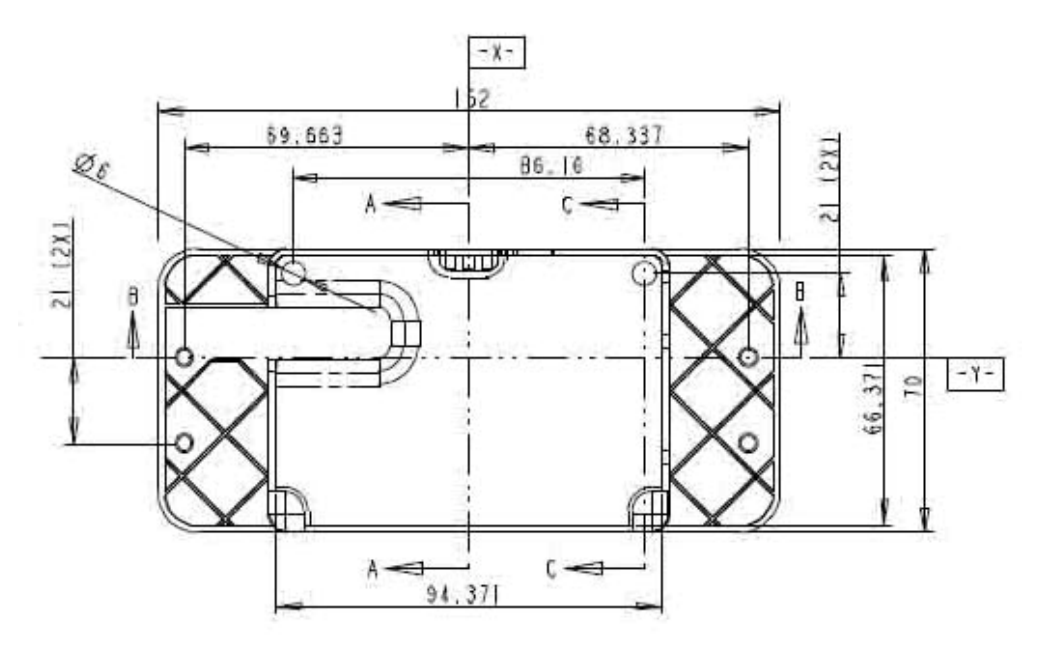

**Mounting Bracket Dimension** 

<span id="page-9-0"></span>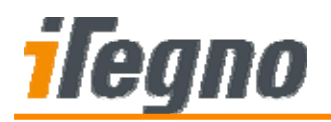

# **3 HARDWARE INTERFACE**

#### **3.1 Overview**

The general interfaces are shown in the figure below:

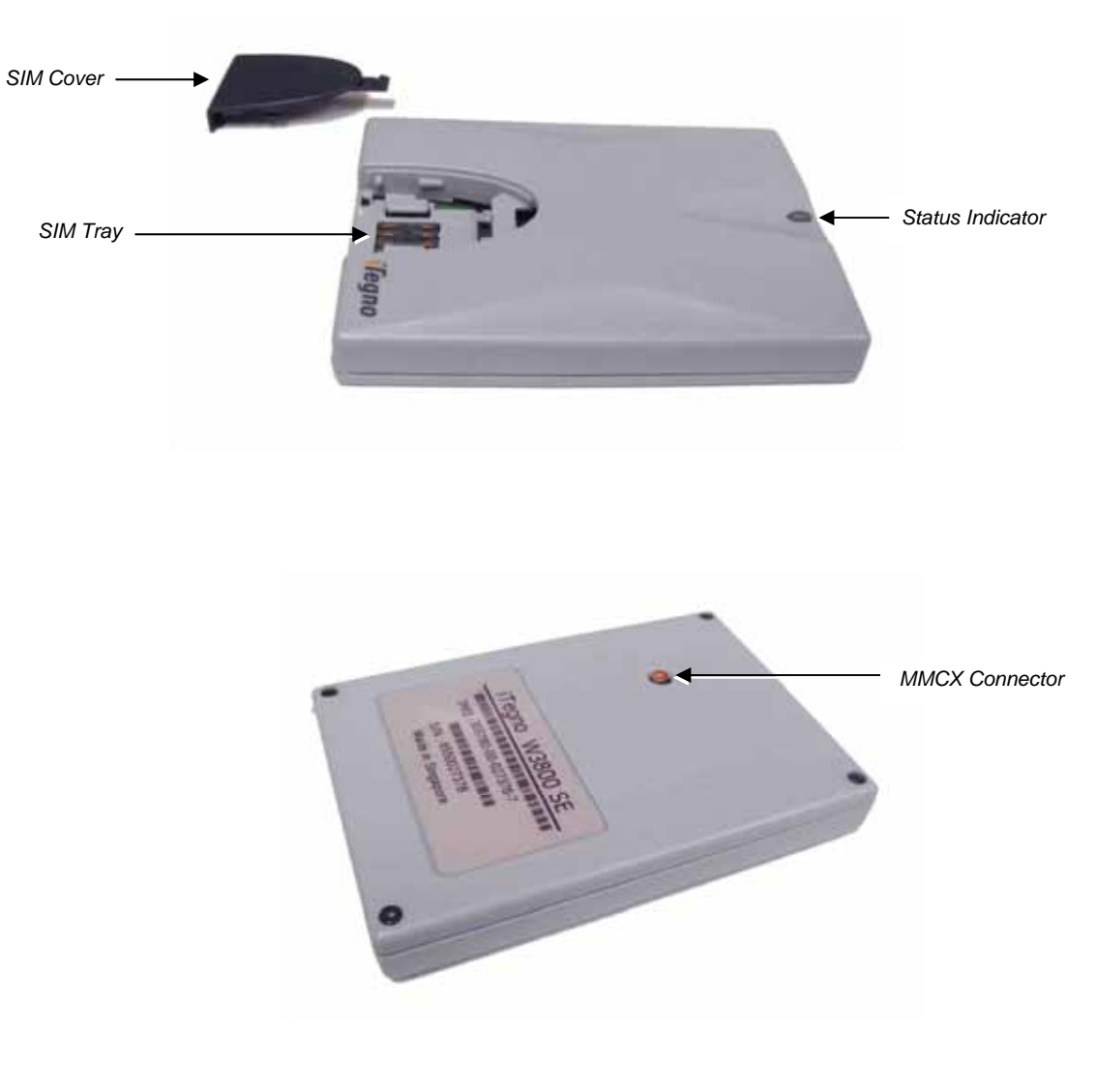

**Modem Interface Overview** 

<span id="page-10-0"></span>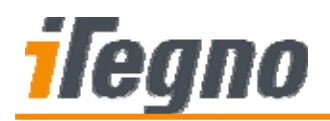

# **3.2 Status Indicator**

The status indicator indicates the operational status of the modem. The table below describes the modem's operational status in various LED light status:

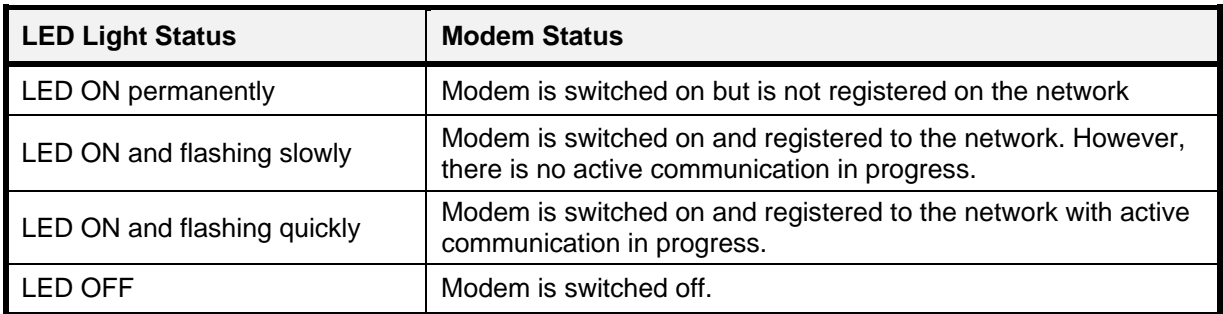

### <span id="page-10-1"></span>**3.3 Serial Link Interface Cable**

The iTegno 3845 communicates with other devices via the RJ-45 cable. The 8-pin RJ-45 plug consists of:

- Power input and Ground
- RJ-45 (RS-232) serial link connection

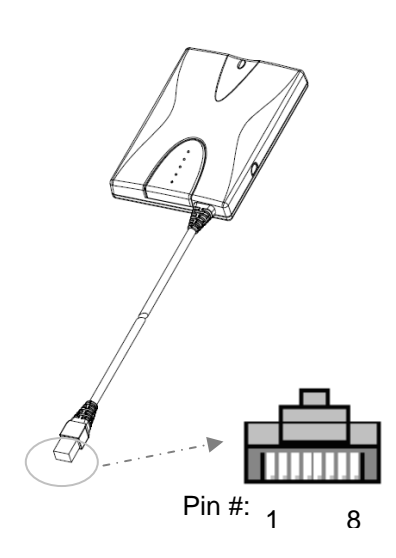

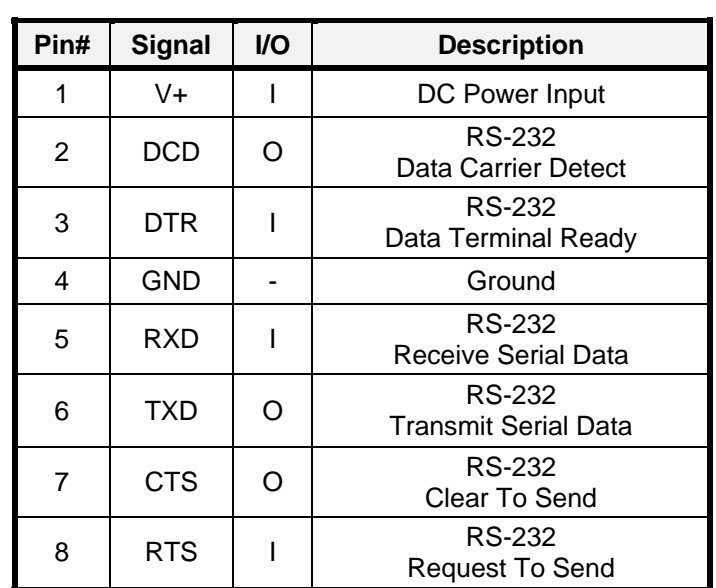

#### **RJ-45 Pin Assignments**

<span id="page-11-0"></span>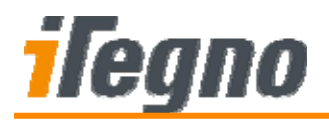

# **3.4 Power Supply Interface**

The table below shows the power supply pin assignment from the modem interface cable.

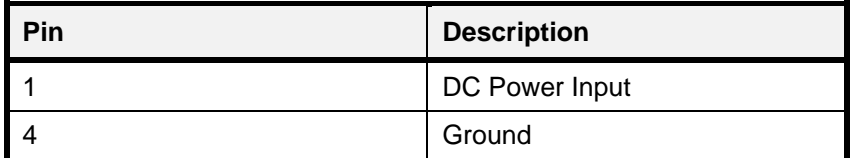

The power supply rating is:

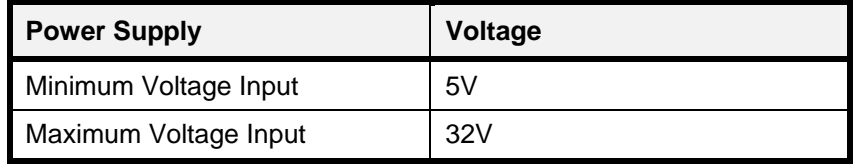

A regulated 5VDC input voltage is recommended for operating the modem. A power voltage exceeding 32V supplied to the modem may result in permanent damage.

<span id="page-12-0"></span>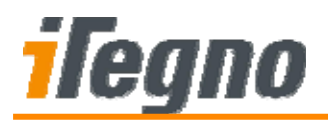

# **3.5 RJ-45 (RS-232) Link Interface**

The default RJ-45 link settings for the modem are:

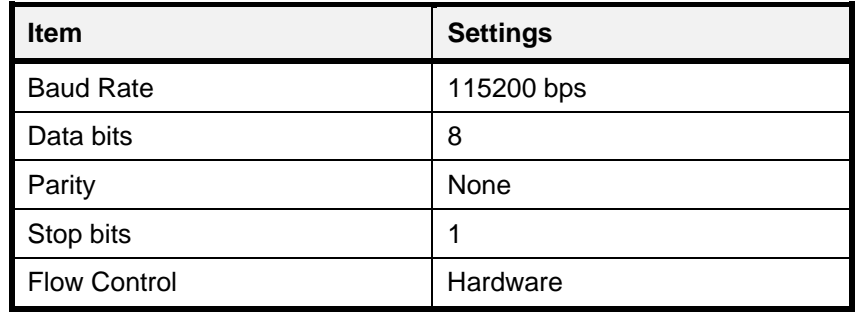

To interface iTegno 3845 to a DTE device via standard DB 9 Pin RS-232 serial port connector, map the interface cable pins as follow:

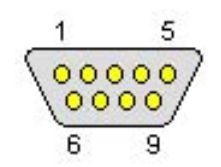

 **PC DB9 Pinout (Male)** 

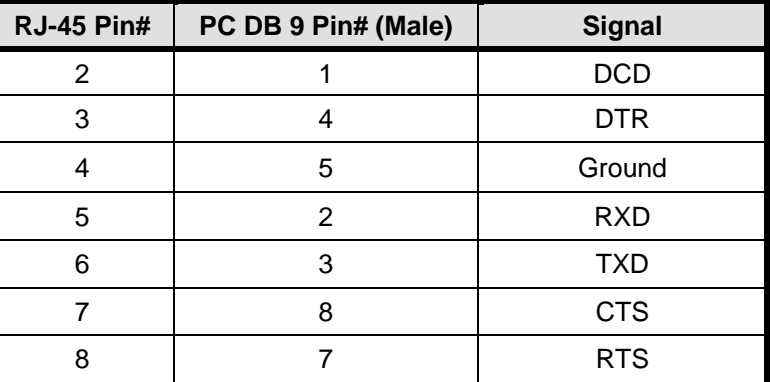

**RS-232 Link Mapping** 

<span id="page-13-0"></span>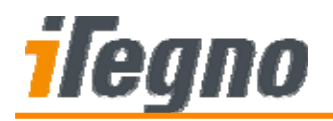

### <span id="page-13-1"></span>**3.6 SIM Cover and SIM Tray**

The following steps describe the insertion of SIM Card to the Modem.

**Step 1.** Gently press down and slide out the SIM cover as shown. **Step 2.** Insert SIM Card with the **Step 3.** Replace SIM metallic part facing down and the Cover accordingly. clipped corner in the left.

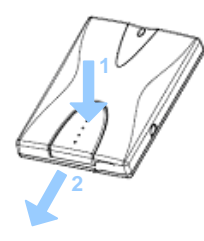

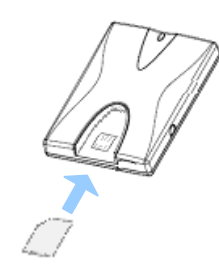

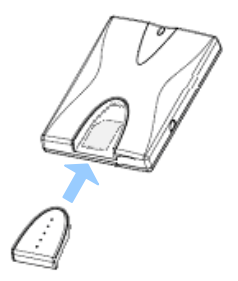

**Inserting the SIM Card** 

#### <span id="page-13-2"></span>**3.7 GSM Antenna Interface**

The GSM antenna interface is an MMCX (Female) connector.

To attach the external antenna to the modem, align it with the MMCX connector and press down until a "click" sound is heard.

<span id="page-14-0"></span>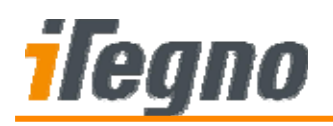

# **4 GETTING STARTED**

### **4.1 Setting up the modem**

#### *Step 1: Prepare the SIM Card.*

Before using the modem, you must contact a network operator to get a personal SIM card. Do acquire the GPRS APN, User-ID and Password from your network operator.

#### *Step 2: Insert SIM card into the modem.*

Please refer to Chapter [3.6](#page-13-1) ["SIM Cover and SIM Tray](#page-13-1)" for more detailed information.

#### *Step 3: Connect the antenna to the modem.*

Please refer to Chapter [3.7](#page-13-2) ["GSM Antenna Interface"](#page-13-2) for more detailed information.

#### *Step 4: Connect the modem communication interface to your device.*

Connect the modem serial link interface (Pin #2 to Pin #8) to your device. Please refer to Chapter [3.3](#page-10-1) ["Serial Link Interface Cable"](#page-10-1) for more detailed information.

#### *Step 5: Power up the modem.*

Connect Pin #1 and Pin #4 of the interface cable RJ-45 plug to the input voltage and ground respectively. The status indicator LED will light up instantly. The modem is now ready to use.

#### *Step 6: Communicate with the modem.*

The modem is now ready to communicate with your device. From your device, send AT<Enter> command to modem. If device received an **OK** response from modem, the communication is successfully established.

The following are some other AT command examples you can use:

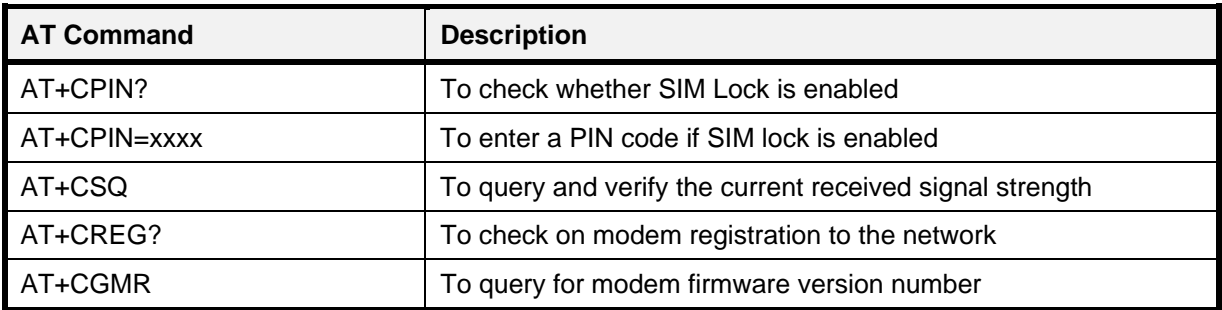

Please refer to the iTegno 38XX AT Commands Guide for more information on communicating with the modem using AT Commands.

All specifications are correct at the time of release. iWOW Connections owns the proprietary rights to the information contained herein this document. It may not be edited, copied or circulated without prior written agreement by iWOW Connections Pte Ltd. © 2008-2009 iWOW Connections Pte Ltd 10

<span id="page-15-0"></span>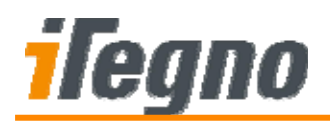

# <span id="page-15-1"></span>**4.2 Interfacing Modem with HyperTerminal Software**

This section suggests examples for some basic functions using HyperTerminal:

- 1. Sending Short Messages (SMS)
- 2. Reading Short Messages (SMS)

#### **4.2.1 Configuring HyperTerminal for Modem**

#### *Step 1*

Connect the iTegno 3845 GPRS Modem to the PC COM port and run HyperTerminal software.

From the Taskbar, click [Start], followed by "All Programs"  $\rightarrow$ Accessories  $\rightarrow$  Communications  $\rightarrow$  "HyperTerminal".

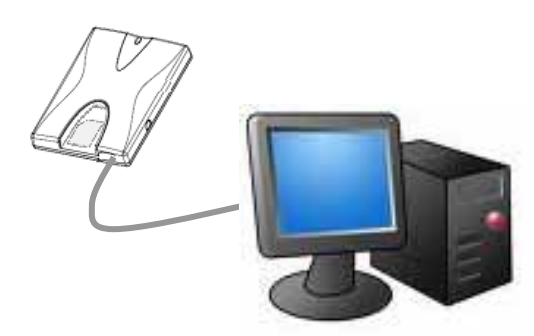

#### *Step 2*

You will be prompted to enter a description for the new connection. Enter a name for the connection (e.g. "iTegno Modem") and click [OK] to continue.

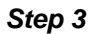

In the "Connect to" dialog box, select the PC COM port number, which is connected to the modem, and click [OK] to continue.

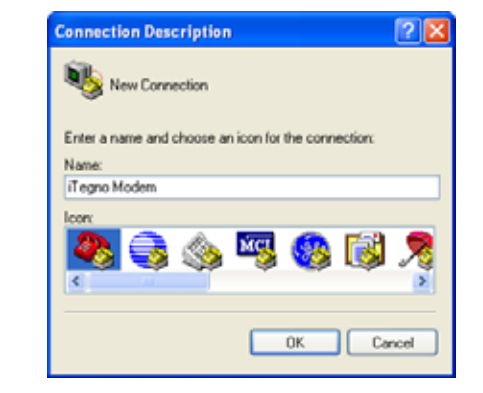

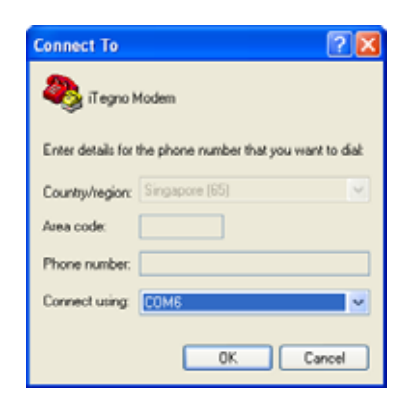

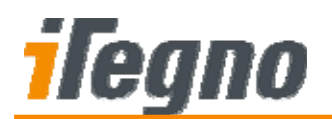

#### *Step 4*

In the next prompted dialog box, enter the COM port settings which is configured in the modem and click [OK] to continue.

Note: Default settings for the modem are:

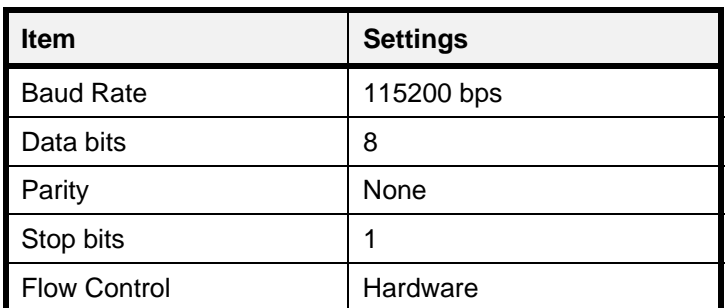

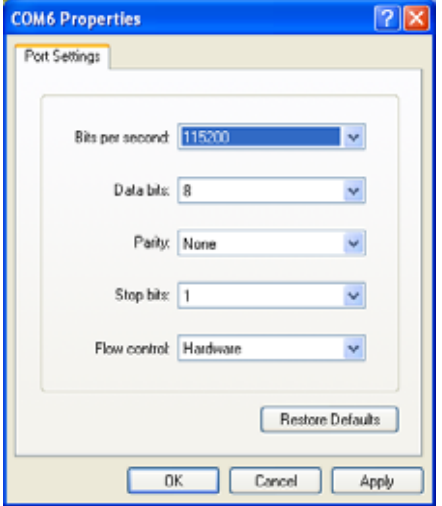

#### *Step 5*

The "Connected" text in HyperTerminal status bar indicates that the PC is ready to communicate with the modem.

Perform a simple check on the connection between HyperTerminal and the modem:

- Enter **AT<Enter>** command.
- An **OK** response (displayed on HyperTerminal) indicates that the connection is successfully established.

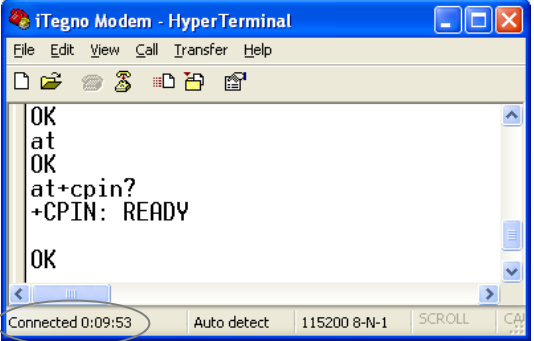

<span id="page-17-0"></span>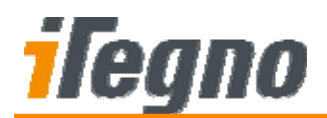

#### <span id="page-17-1"></span>**4.2.2 Sending Short Messages (SMS)**

#### *Step 1*

Set short message format as Text mode.

#### **AT+CMGF=1<Enter>**

#### *Step 2*

Check whether SMS center (SMSC) number is set to SIM card.

#### **AT+CSCA?<Enter>**

### *Step 3*

Send a message to a phone number.

#### **AT+CMGS= "Phone number"<Enter>**

>Goodday from iTegno<Ctrl-Z>

#### *Step 4*

Wait for **+CMGS** for the result of sending SMS. **+CMGS: <mr>** indicates that the SMS has been sent successfully.

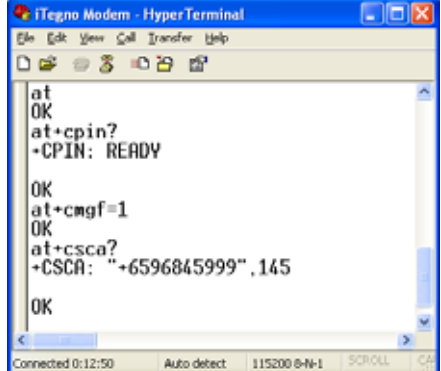

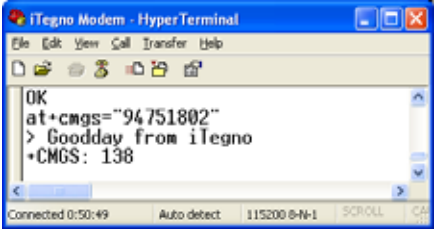

<span id="page-18-0"></span>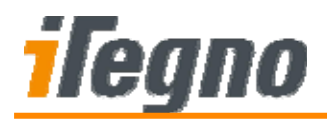

#### **4.2.3 Receiving Short Messages (SMS)**

#### *Step 1*

Set short message format as Text mode.

#### **AT+CMGF=1<Enter>**

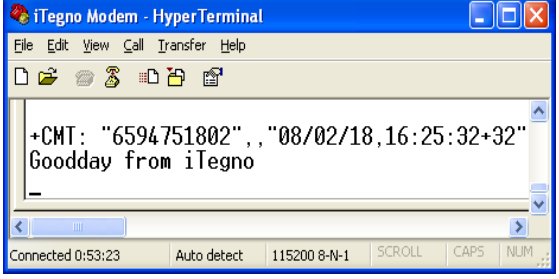

#### **Step 2**

Set modem to forward received SMS to HyperTerminal directly.

#### **AT+CNMI=2,2,0,0,0<Enter>**

#### *Step 3*

Save the current settings.

#### **AT&W<Enter>**

New incoming SMS will be displayed on the HyperTerminal.

<span id="page-19-0"></span>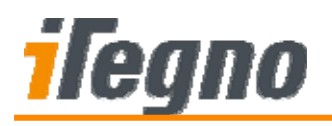

# **5 TECHNICAL SPECIFICATIONS**

# **5.1 General Features**

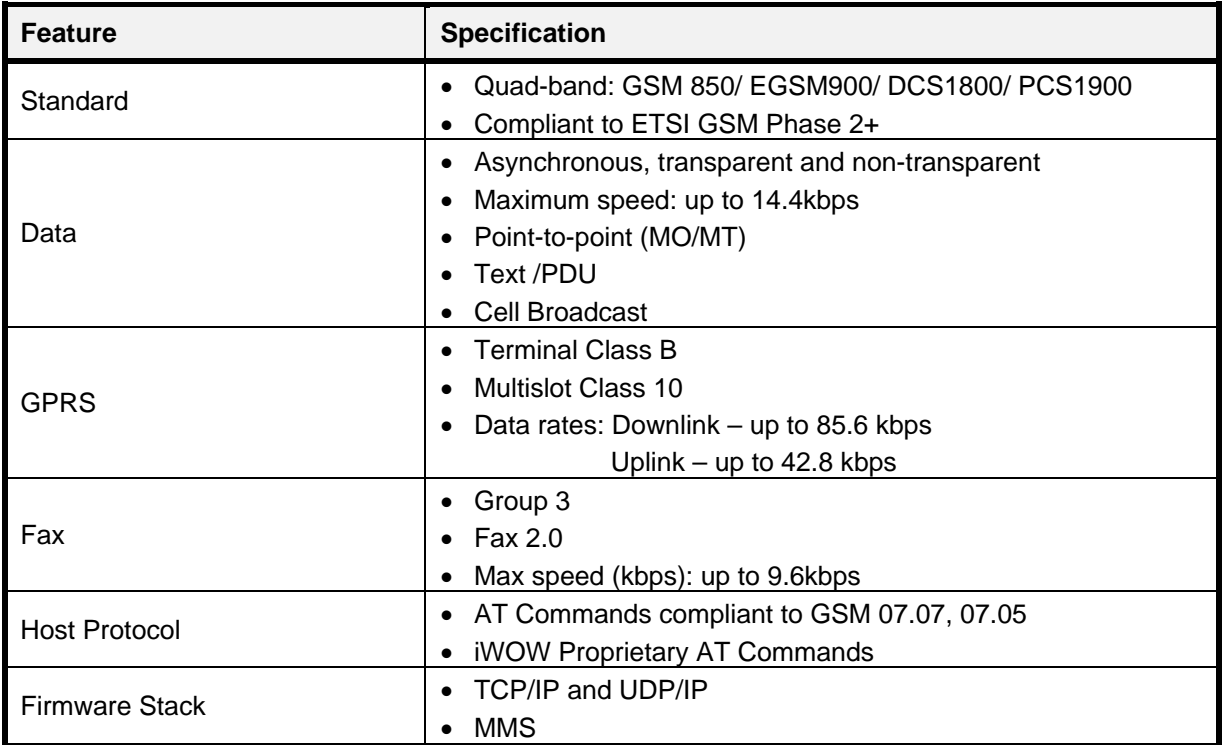

# **5.2 Mechanical Characteristics**

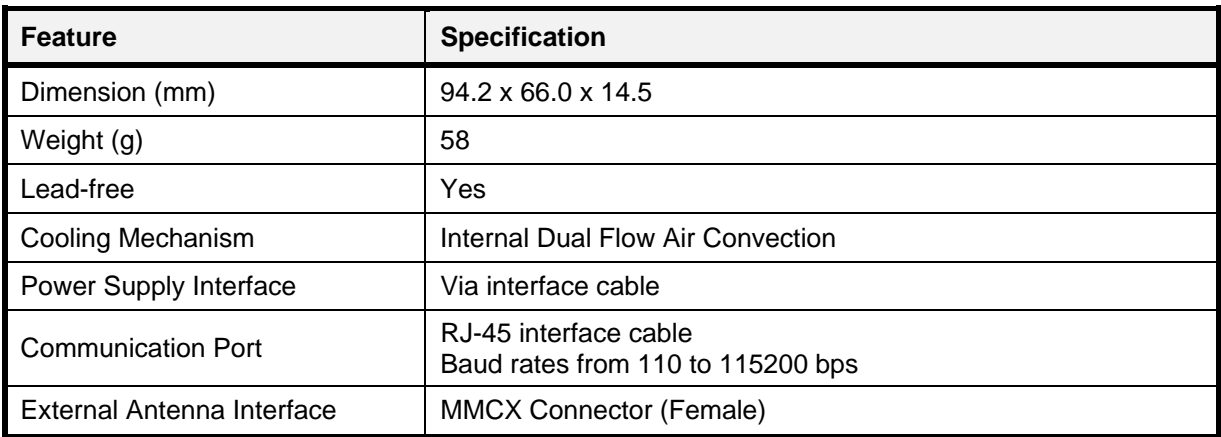

All specifications are correct at the time of release. iWOW Connections owns the proprietary rights to the information contained herein this document. It may not be edited, copied or circulated without prior written agreement by iWOW Connections Pte Ltd. © 2008-2009 iWOW Connections Pte Ltd 15

<span id="page-20-0"></span>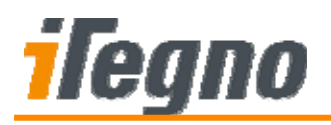

# **5.3 Electrical Characteristics**

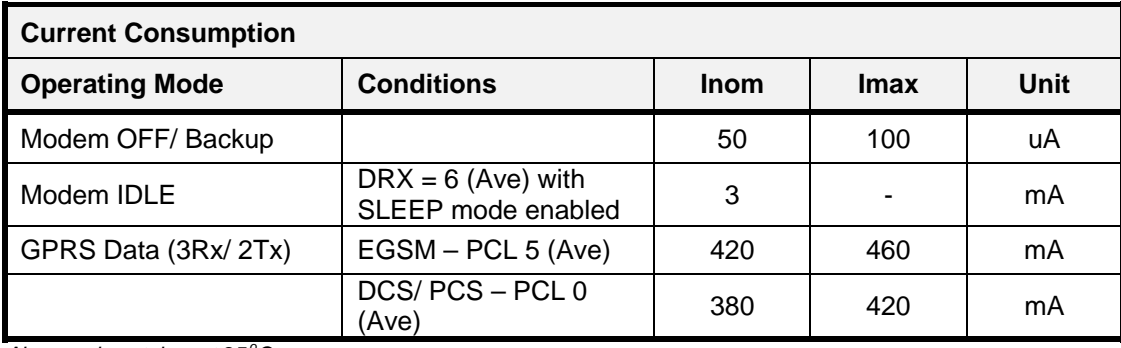

*Above values taken at 25 <sup>o</sup> C* 

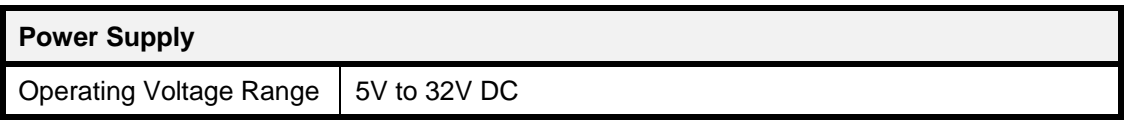

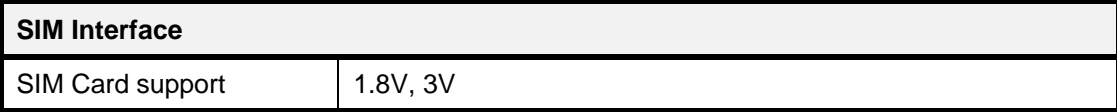

### **5.4 RF Performance**

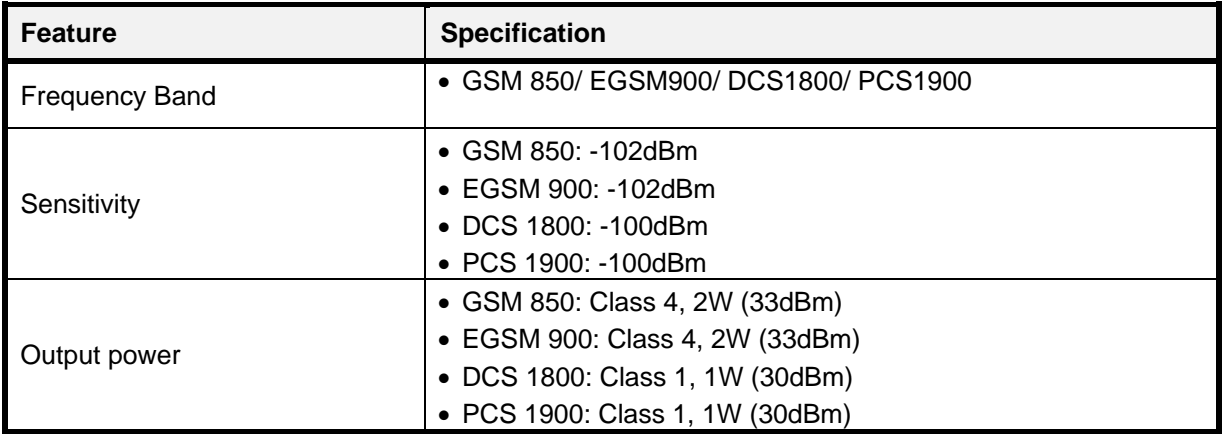

<span id="page-21-0"></span>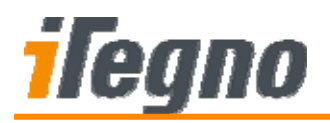

# **5.5 Environmental Characteristics**

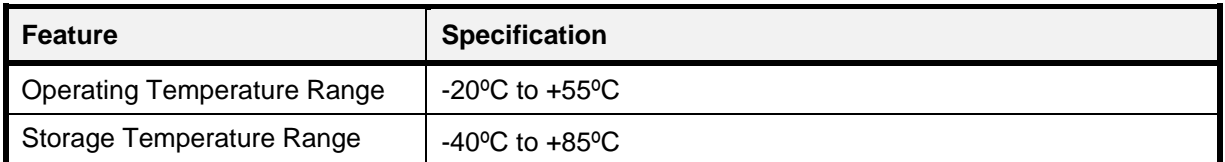

# <span id="page-21-1"></span>**5.6 Antenna Specifications**

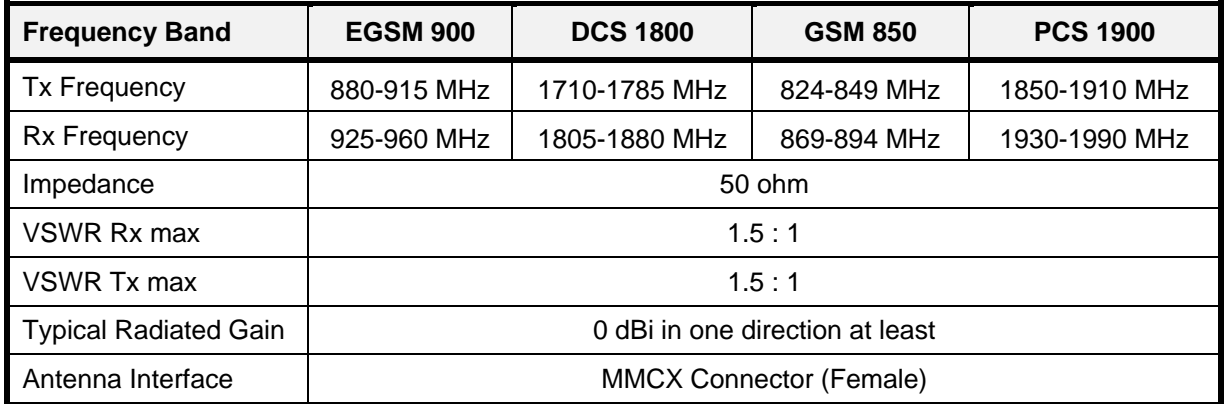

The optimum operating frequency depends on the application. A dual-band or a quad band antenna must operate in the above frequency bands.

<span id="page-22-0"></span>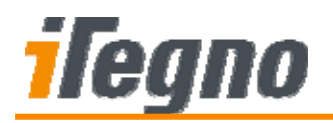

# **6 TROUBLESHOOTING**

This section suggests the possible solutions for common problems encountered when using the iTegno 3845 GPRS modem.

### **6.1 Is my modem powered up?**

• Check whether the LED on the modem is lighted up. If it is not lighted up, check whether the modem is supplied with the correct voltage range (between 5V to 32VDC).

# **6.2 Is my SIM card SIM Lock enabled?**

- Use **AT+CPIN?** to request for PIN Status, or
- **AT+CLCK="SC",0,"password**" to disable SIM LOCK.

### **6.3 What is my SIM card PIN code?**

If you have forgotten or lost your PIN code, or, you have not received such a code, please contact your network service provider for assistance.

### **6.4 Unable to register to the network**

- Check the modem status indicator. The LED should be blinking if the modem is registered to the network.
- Use **AT+CREG?** command to request for the registration status.
- Check the signal strength of the network using **AT+CSQ** command. You should receive a +CSQ response (+CSQ: <rssi>, <ber>). If the rssi value is 99, it means the network is unknown or undetectable. The ideal rssi value should be 8 to 31. An rssi value less than 8 has weaker signal strength.

<span id="page-23-0"></span>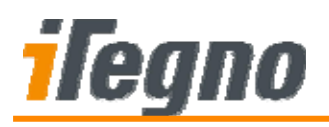

# **6.5 Cannot enter AT Commands or no communication between device and modem**

- Check whether the modem is powered up.
- Check whether the SIM Lock is turned on.
- Check whether the communication interface port is connected properly.
- Check whether the port settings are correct. Ensure that both modem and your device are communicating with the same settings (such as baud rate, data bits, stop bits and parity). Note that the modem default port settings are:

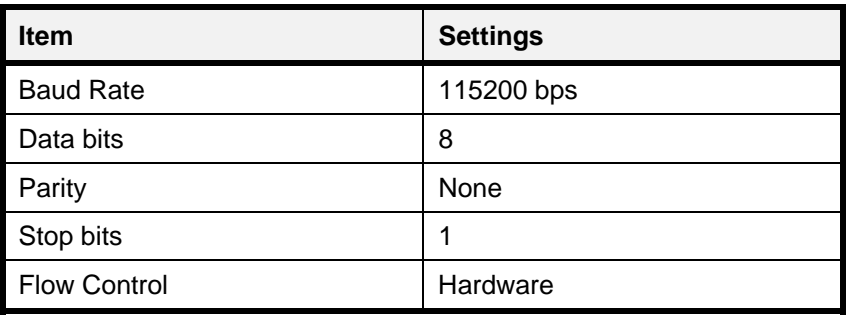

• Try isolating your device by connecting the modem to a Windows-based PC with HyperTerminal and test the communication between the modem and PC. Please refer to Chapter [4.2](#page-15-1) "[Interfacing](#page-15-1)  [Modem with HyperTerminal Software"](#page-15-1) for the setup instructions.

# **6.6 Cannot send SMS using AT+CMGS command**

- Check whether the modem is powered up.
- Check whether the SIM Lock is turned on.
- Check whether the modem is registered to the network.
- Try putting the SIM card into a mobile phone and/or another modem to send an SMS. If the SMS cannot be sent, check with your network service provider on the status of the SIM card.
- Verify that the SMS Service Centre Number is correct using **AT+CSCA?** command.
- Ensure that the modem is set to text message mode. You may do so using **AT+CMGF=1** command. Please refer to Chapter [4.2.2](#page-17-1) "[Sending Short Messages \(SMS\)](#page-17-1)" for more details.

<span id="page-24-0"></span>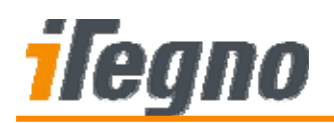

# **6.7 Cannot connect to GPRS**

- Check whether the modem is powered up.
- Check whether the SIM Lock is turned on.
- Check whether the modem is registered to the network.
- Check whether the SIM card supports GPRS Service. You can verify it with the network service provider. If the SIM card supports GPRS service, check whether the APN settings are correct. Use **AT+CGDCONT?** command to query or assign the APN settings. Ensure that it is correct by confirming the APN with your network service provider.

<span id="page-25-0"></span>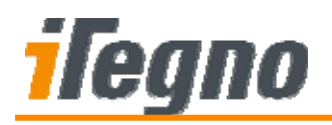

# **7 SAFETY INFORMATION**

## **7.1 SAR Requirement**

Based on the FCC radiation exposure limits, and the standards EN50385 and EN50383, a minimum safety operating distance between the device and human body must be maintained. A 203mm (8inches) separation distance between the iTegno modem and human body must be maintained at all times during device operation.

Please refer to section [5.6](#page-21-1) for more information on the antenna specifications.

# **7.2 General Safety**

It is very important to follow any regulations regarding the use of radio equipment especially due to the possibility of Radio Frequency (RF) interference. Please follow the safety advice given below carefully:

- Switch off your GPRS Modem when in an aircraft. The use of cellular telephones in an aircraft may endanger the operation of the aircraft, disrupt the cellular network and is illegal. Failure to observe this instruction may lead to suspension or denial of cellular telephone services to the offender, legal action or both.
- Switch off your GPRS Modem when at a refuelling point.
- Switch off your GPRS Modem in hospitals and at any other place where medical equipment may be in use.
- Respect restrictions on the use of radio equipment in fuel depots, chemical plants or where blasting operations are in progress.
- There may be hazards associated with the operation of your GPRS Modem close to inadequately protected personal medical devices such as hearing aids and pacemakers. Consult the manufacturers of the medical device to determine if it is adequately protected.
- Operation of your GPRS Modem close to other electronic equipment may also cause interference if the equipment is inadequately protected. Observe any warning signs and manufacturers recommendations.

<span id="page-26-0"></span>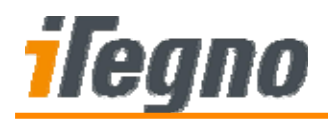

# **7.3 Vehicle Safety**

If incorrectly installed in a vehicle, the operation of the GPRS Modem could interfere with the proper functioning of vehicle electronics. Ensure that only qualified personnel perform the installation to avoid such problems. Verification of the protection of vehicle electronics should form part of the installation.

# **7.4 Care and Maintenance**

Your GPRS Modem is the product of advanced engineering, design and craftsmanship and should be treated with care. The suggestions below will help you to enjoy this product for many years.

- Do not expose the GPRS Modem to any extreme environment where the temperature or humidity is high.
- Do not attempt to disassemble the GPRS Modem. There are no user serviceable parts inside.
- Do not expose the GPRS Modem to water, rain or split beverages. It is not waterproof.
- Do not abuse your GPRS Modem by dropping, knocking, or violent shaking. Rough handling can damage it.
- Do not place the GPRS Modem alongside computer discs, credit or travel cards or other magnetic media. The information contained on discs or cards may be affected by the frequency emitted by the modem.
- The use of third party equipment and/or accessories, not made or authorised by iWOW Connections Pte Ltd may invalidate the warranty of iTegno 3845 GPRS Modem.

Do contact us in the unlikely event of a fault.

<span id="page-27-0"></span>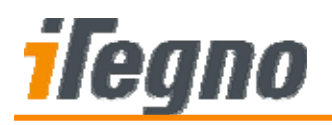

# **8 SUPPORT/ CONTACT US**

For online support (FAQs and drivers download), please visit [www.iTegno.com.](http://www.itegno.com/)

For technical support, please contact our distributors/resellers or email us at [developers@iTegno.com](mailto:developers@iTegno.com).

For general enquiries please contact us at:

iWOW Connections Pte Ltd 1 Lorong 2 Toa Payoh, #04-01 Yellow Pages Building Singapore 319637 Office: (65) 6748 8123 Fax : (65) 6748 2668 Email: [developers@iTegno.com](mailto:developers@iTegno.com) Website: http://www.iTegno.com